# **NOC**

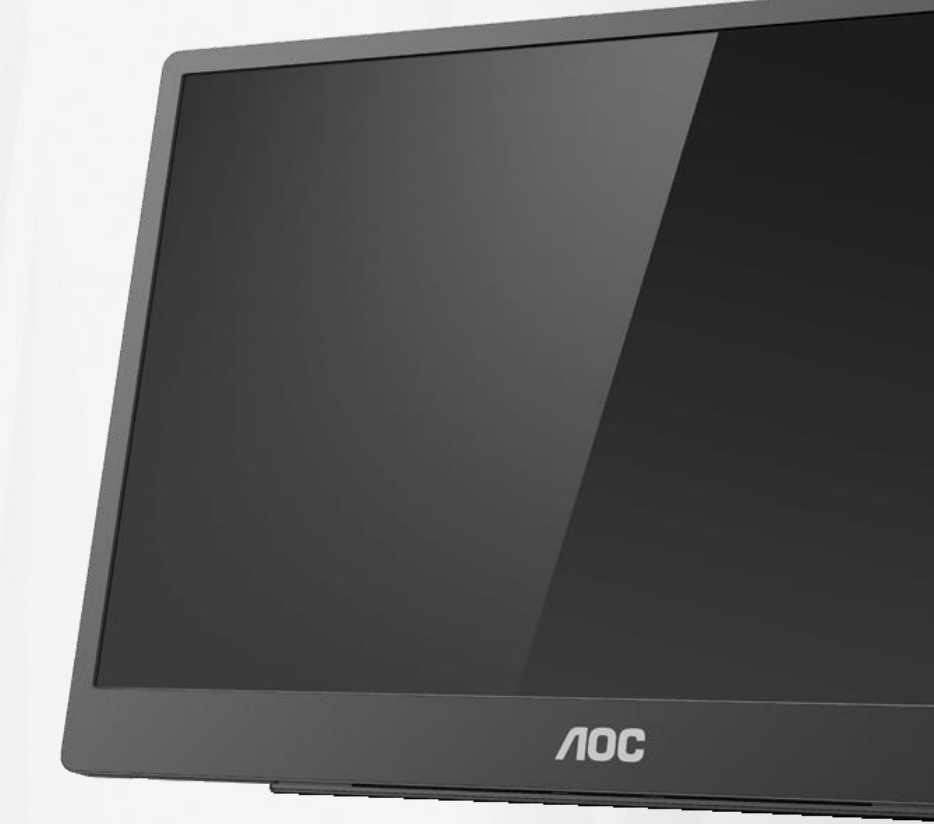

## Korisnički priručnik za LCD monitor **16T2**

www.aoc.com **©**2020 AOC. Sva prava su zadržana.

ı

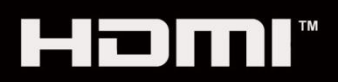

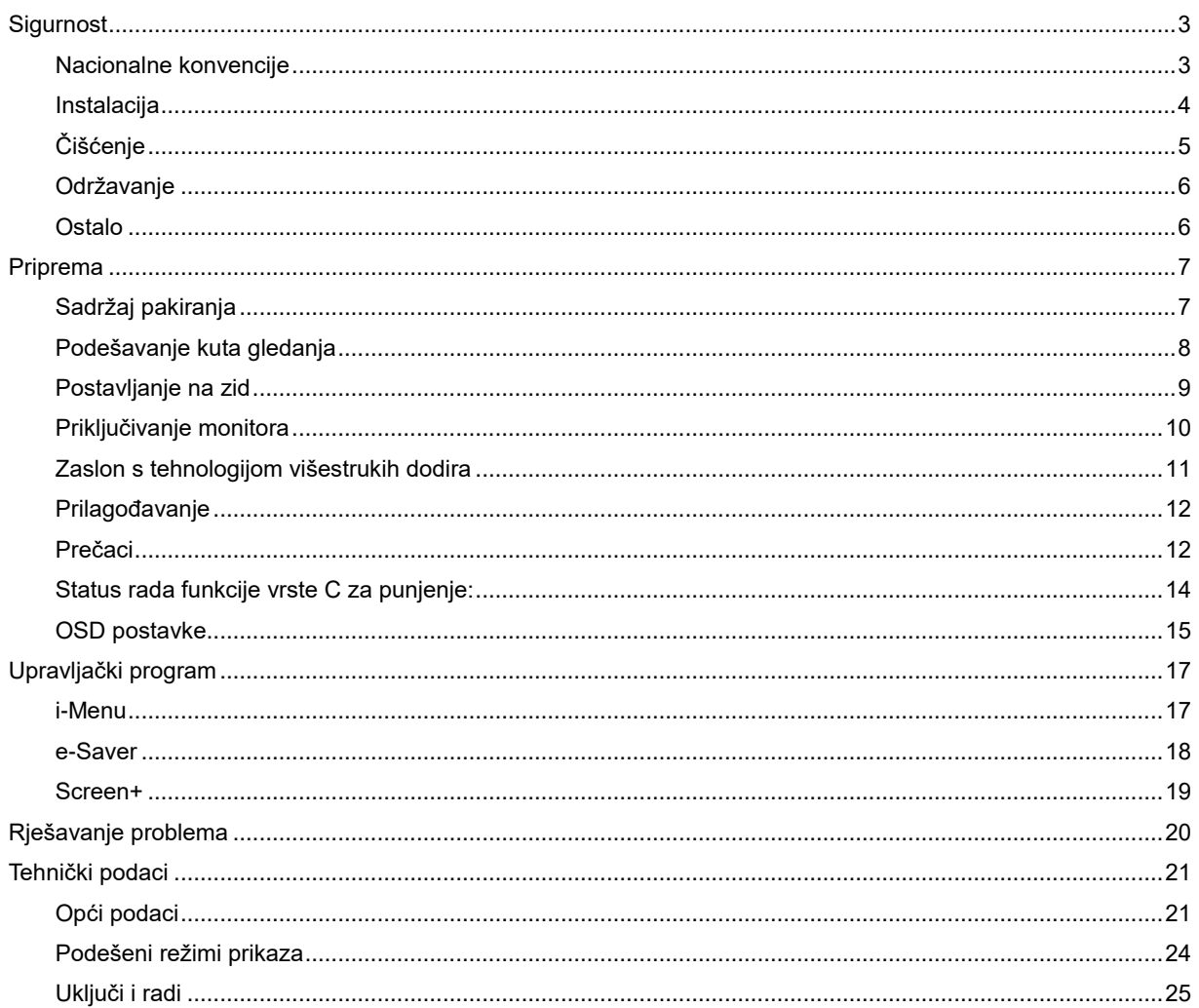

# <span id="page-2-0"></span>**Sigurnost**

### <span id="page-2-1"></span>**Nacionalne konvencije**

Sljedeća potpoglavlja opisuju konvencije znakovlja koje se koristi u ovom dokumentu.

#### **Napomene, mjere opreza i upozorenja**

Kroz cijeli ovaj vodič, odlomci teksta mogu biti pridodani određenoj ikoni i ispisani u kosom ili naglašenom fontu. Ovi odlomci su napomene, mjere opreza i upozorenja i oni se koriste na sljedeći način:

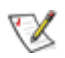

**NAPOMENA:** NAPOMENA ukazuje na važnu informaciju koja vam pomaže da bolje koristite svoj računalni sustav**.**

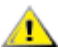

**OPREZ:** MJERA OPREZA ukazuje na moguću opasnost od oštećivanja hardvera ili gubitka podataka te vas upućuje kako da izbjegnete problem.

### Л

**UPOZORENJE:** UPOZORENJE ukazuje na moguću tjelesnu ugroženost i upućuje vas kako da je izbjegnete. Neka upozorenja mogu se pojaviti u alternativnim oblicima i ne moraju biti pridodana ikonama. U takvim slučajevima nadležna tijela vlasti propisuju posebni način upozorenja.

**UPOZORENJE:** Ovaj proizvod sadrži magnete. Držite ga dalje od predmeta na koje može utjecati magnet, kao što je pejsmejker.

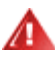

#### **UPOZORENJE:**

Ovaj proizvod sadrži punjivu litijsku bateriju:

Zamjena baterije nepravilnom vrstom može deaktivirati zaštitu monitora.

Zbrinjavanje baterija u vatri ili vrućoj pećnici ili mehaničko uništenje ili rezanje baterije koje može dovesti do eksplozije.

Ostavljanje baterije u okruženju s ekstremno visokim temperaturama može dovesti do eksplozije ili curenja zapalijve tekućine ili plina.

Ako se baterija izloži ekstremno niskom tlaku zraka, može doći do eksplozije ili curenja zapaljive tekućine ili plina.

### <span id="page-3-0"></span>**Instalacija**

Ala Nemojte postavljati monitor na nestabilna kolica, stalak tronožac, nosač ili stol. Ako dođe do pada monitora, to može dovesti ozljeđivanja osoba i izazvati ozbiljna oštećenja uređaja. Koristite samo kolica, postolje, tronožac, nosač ili stol koji preporučuje proizvođač ili se prodaje uz ovaj proizvod. Slijedite upute proizvođača za ugradnju proizvoda te koristite dodatnu opremu za postavljanje koju je preporučio proizvođač. Proizvod na kolicima pomičite oprezno.

ANe gurajte predmete u proreze na kućištu monitora. Može oštetiti dijelove kruga i tako prouzročiti požar ili električni udar. Ne izlijevajte tekućine po monitoru.

**AN**Nemojte prednji dio uređaja stavljati na pod.

AL Ostavite nešto prostora oko monitora kao što je ispod prikazano. U protivnom će cirkulacija zraka biti nedovoljna te stoga pregrijavanje može dovesti do požara ili oštećenja monitora.

<mark>4!∆</mark>Da ne dođe do mogućih oštećenja, primjerice, do odljepljivanja ploče od okvira, pazite da se monitor ne nagne za više od -5 stupnjeva prema dolje. Ako se prekorači maksimalni kut nagiba od -5 stupnjeva prema dolje, oštećenja monitora neće biti obuhvaćena jamstvom.

Dolje pogledajte podatke o preporučenim područjima za ventilaciju oko monitora kad monitor montirate na stalak:

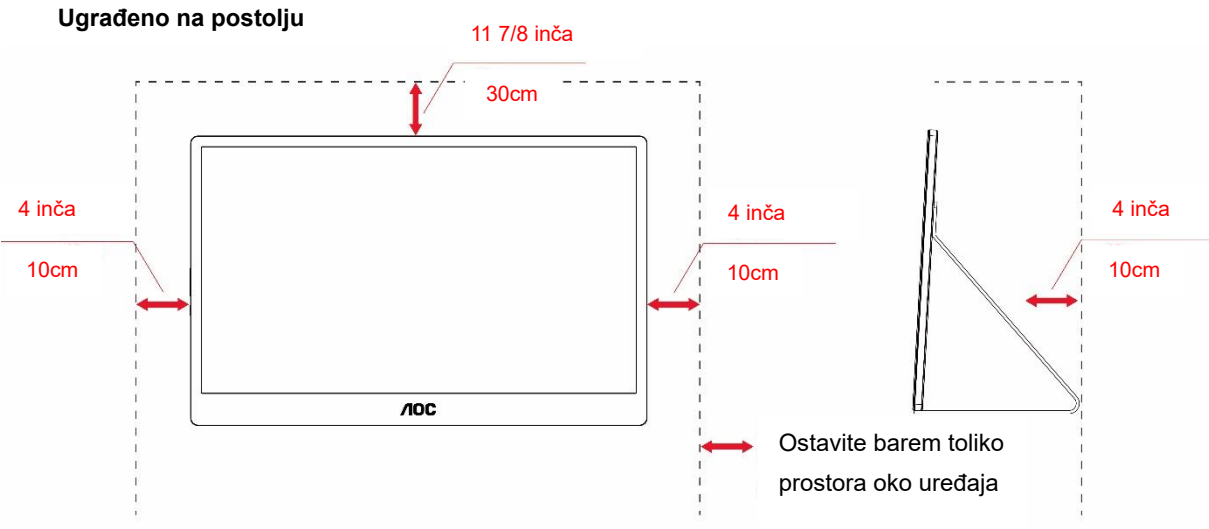

### <span id="page-4-0"></span>**Čišćenje**

Kućište čistite redovito krpom. Možete koristiti i blagi deterdžent za brisanje mrlja umjesto jakoga, koji bi mogao izazvati oštećenja na kućištu proizvoda.

Za vrijeme čišćenja pobrinite se da deterdžent ne teče po proizvodu. Krpa za čišćenje ne smije biti pregruba jer će izgrepsti površinu ekrana.

**Isključite prije čišćenja kabel za napajanje iz električne utičnice.** 

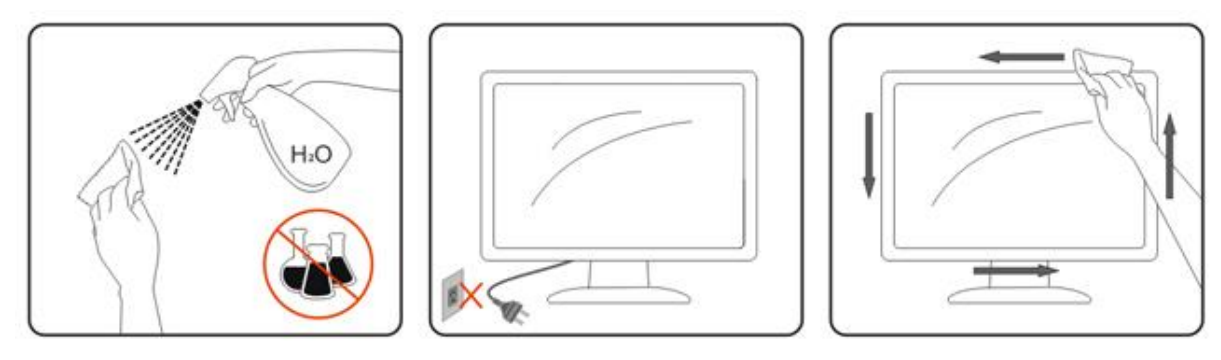

### <span id="page-5-0"></span>**Održavanje**

- Radi zaštite zaslona od mogućeg oštećenja, nemojte na njega djelovati prekomjernom silom. Prilikom premještanja, monitor uhvatite za okvir; LCD panel ne dodirujte ni rukom niti prstima prilikom podizanja monitora.
- Isključite monitor iz napajanja kada ga nećete koristiti dulje razdoblje.
- Isključite monitor iz napajanja kada ga namjeravate čistiti vlažnom krpom. Zaslon obrišite suhom krpom kada je isključeno napajanje. Nikada ne koristite organska otapala poput alkohola ili tekućine na bazi amonijaka za čišćenje monitora.
- Kako biste izbjegli kvar ili trajno oštećenje monitora, zaštitite ga od prašine, kiše, tekućina i prevelike vlage.
- Kada se monitor smoči, odmah ga obrišite suhom krpom.
- Nakon prodora stranog tijela ili vode u monitor, odmah isključite monitor i izvucite kabel napajanja. Potom uklonite strano tijelo ili vodu i odnesite monitor u servisni centar.
- Nemojte čuvati ili koristiti monitor na mjestima koja su izložena vrućini, neposrednoj sunčevoj svjetlosti ili krajnjoj hladnoći.
- Nakon popravka proizvoda vratite ga u normalne radne uvjete uključivanjem.
- Kako bi se zadržale optimalne performanse i dugotrajna uporaba monitora, molimo monitor koristite na mjestima sa sljedećim rasponom temperatura i vlažnosti.

Temperatura: 0-40 °C 32-104 °F Vlažnost: 20-80 % RV

### <span id="page-5-1"></span>**Ostalo**

<mark>4!∆</mark>Ako se iz proizvoda širi čudan miris, zvuk ili dim, ODMAH isključite utikač iz utičnice za napajanje i pozovite servisni centar.

**Pripazite da ventilacijski otvori ne budu zaklonjeni stolom ili zastorom.** 

**AL**LCD monitor nemojte za vrijeme rada izlagati jakim vibracijama ili udarcima.

**AB**Ne udarajte i ne ispuštajte monitor prilikom rada ili prijenosa.

<mark>⊀!∖</mark>Xod zaslona sa sjajnim okvirom korisnik mora razmisliti o postavljanju zaslona na taj način da ukrasni okvir ne izazove neugodne refleksije okolnog svjetla i svijetlih površina.

Prijenosni USB monitor držite dalje od oštrih predmeta.

# <span id="page-6-0"></span>**Priprema**

### <span id="page-6-1"></span>**Sadržaj pakiranja**

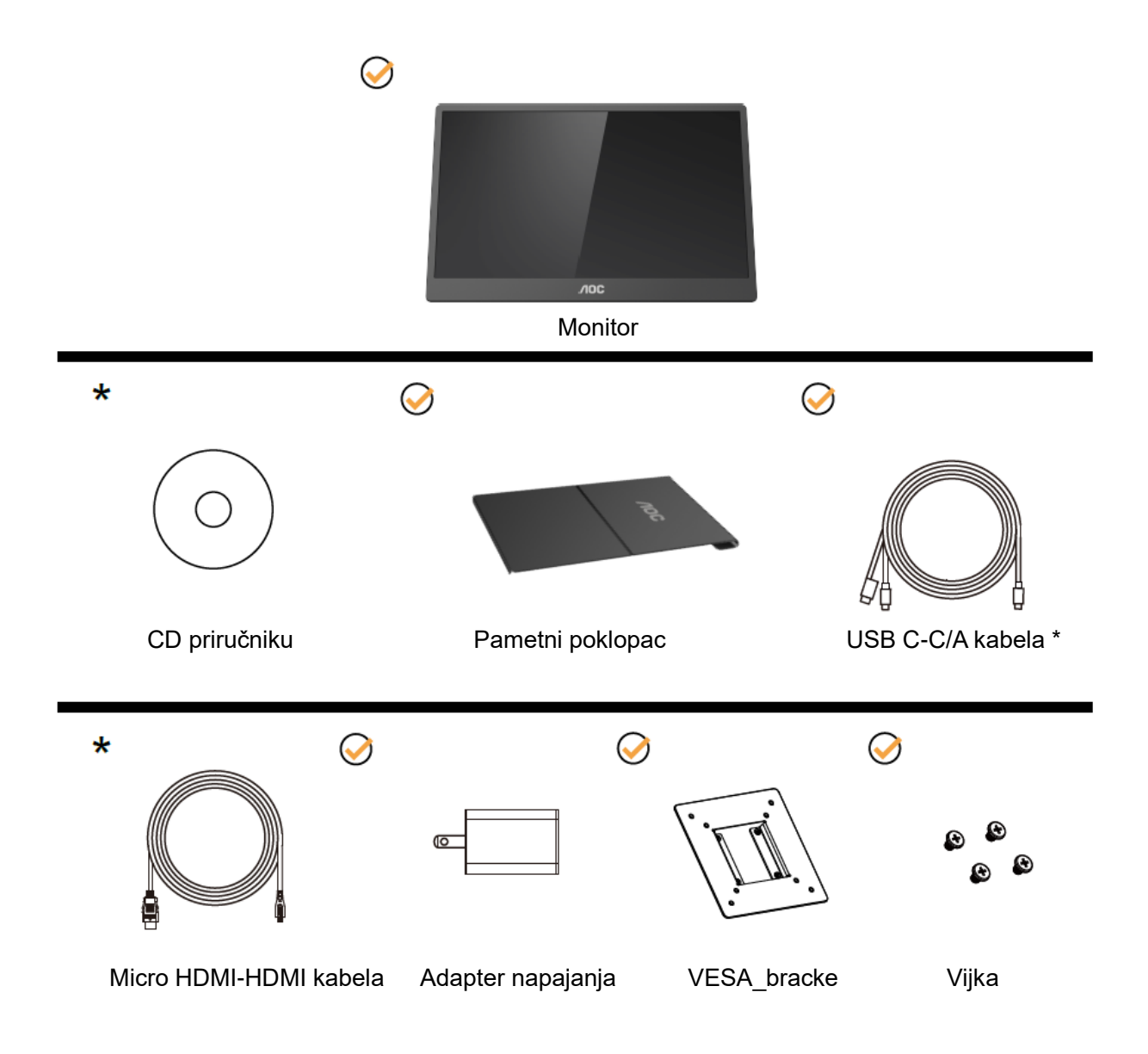

\* Razlikuje se ovisno o regiji

\* USB-C ima razne različite tehničke podatke. Prije kupnje AOC 16T2 USB-C monitora, potvrdite da USB-C priključak uređaja podržava "DP Alt Mode" (DP alt način rada).

Ovo je neophodno kako bi monitor mogao primati video s uređaja putem USB-C kabela.

### <span id="page-7-0"></span>**Podešavanje kuta gledanja**

Za optimalni vidni kut preporučuje se da sprijeda gledate u monitor i zatim podesite kut monitora prema vlastitim željama.

Držite pametni poklopac i monitor tako da ne prevrnete monitor pri podešavanju kuta monitora.

Kut monitora možete prilagoditi od 20° do 30° (horizontalno) ili od 25° do 30° (uzdužno).

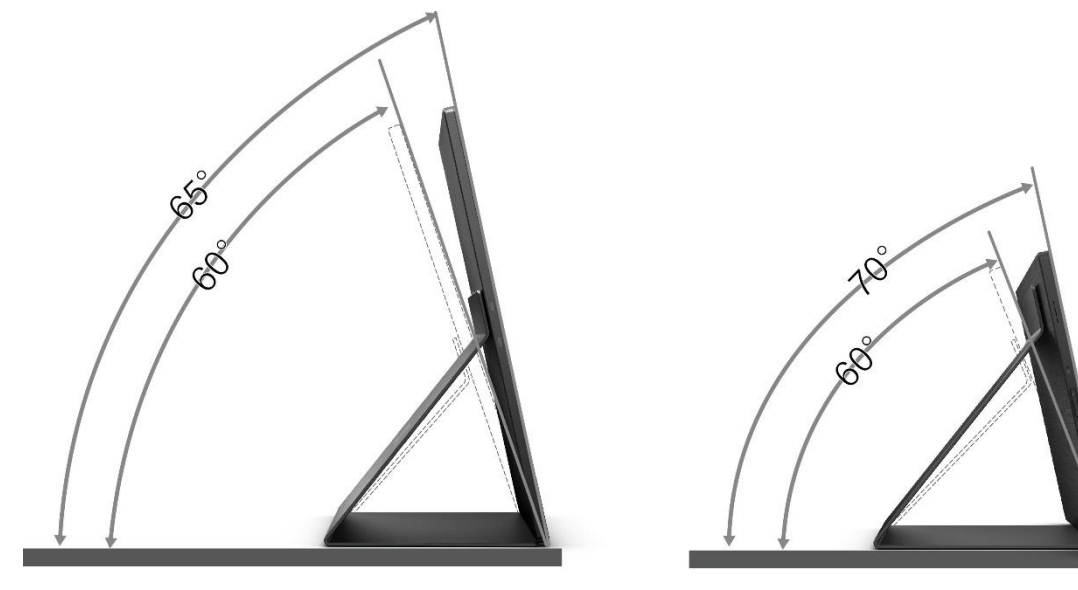

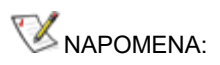

- 1. Nemojte prilagođavati kut gledanja preko 20 do 30 stupnjeva (horizontalno) ili 25 do 30 stupnjeva (uzdužno), kako biste izbjegli oštećenje.
- 2. Držite pametni poklopac i monitor tako da ne prevrnete monitor pri podešavanju kuta monitora.
- 3. Ne dodirujte LCD zaslon dok vršite promjenu kuta. To može izazvati oštećenje ili lom LCD zaslona.

AOC 16T2 monitor podržava funkciju automatskog zakretanja kako bi prikaz bio uspravan dok se monitor rotira između položaja portret i pejzaž.

**Važno!!** Instalirajte I-MENU (verzija 2.0 ili novija) s CD-ROM-a ili web-mjesta tvrtke AOC.

OSD izbornik može se prebaciti zajedno s rotacijom zaslona. i-Menu je potreban za zakretanje sadržaja na zaslonu, zajedno s rotacijom zaslona. i-Menu je samo za sustav Windows.

#### UPOZORENJE:

- 1. Da ne dođe do mogućih oštećenja zaslona kao što je odljepljivanje ploče, pazite da se monitor ne nagne za više od -5 stupnjeva prema dolje.
- 2. Ne pritišćite zaslon prilikom podešavanja kuta monitora. Držite samo za okvir.

### <span id="page-8-0"></span>**Postavljanje na zid**

Priprema za postavljanje opcionog zidnog nosača.

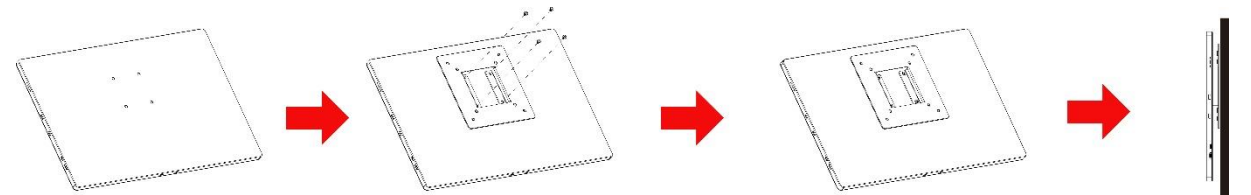

Ovaj monitor može se postaviti na zidni nosač koji se kupuje zasebno. Odvojite napajanje prije ovoga postupka. Slijedite ove korake:

- 1 Pričvrstite bravu VESA\_bracket na stražnju stranu monitora s 4 vijka.
- 2 Pratite upute proizvođača za sastavljanje kraka za ugradnju na zid.
- 3 Postavite krak za zidno postavljanje na VESA\_bracket. Poravnajte otvore kraka s otvorima na VESA\_bracket nosaču.
- 4 Umetnite 4 vijka u otvore i pritegnite ih.
- 5 Ponovno spojite kablove. Upute za pričvršćivanje na zid pogledajte u korisničkom priručniku isporučenim s opcionalnim krakom za montiranje na zid.

**NAPOMENA:** VESA otvori za vijke neće biti dostupni na svim modelima, provjerite kod predstavnika ili u službenom predstavništvu AOC-a.

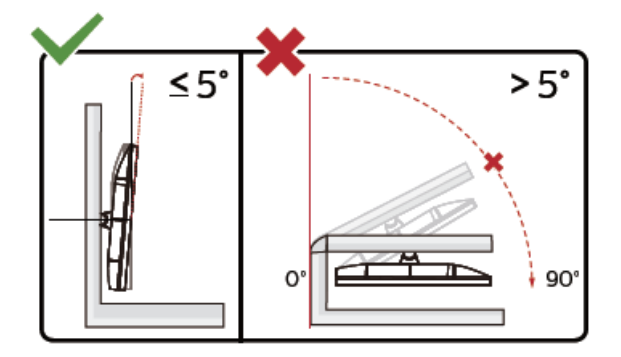

\* Dizajn zaslona može se razlikovati od prikazanog. UPOZORENJE:

- 1. Da ne dođe do mogućih oštećenja zaslona kao što je odljepljivanje ploče, pazite da se monitor ne nagne za više od -5 stupnjeva prema dolje.
- 2. Ne pritišćite zaslon prilikom podešavanja kuta monitora. Držite samo za okvir.

### <span id="page-9-0"></span>**Priključivanje monitora**

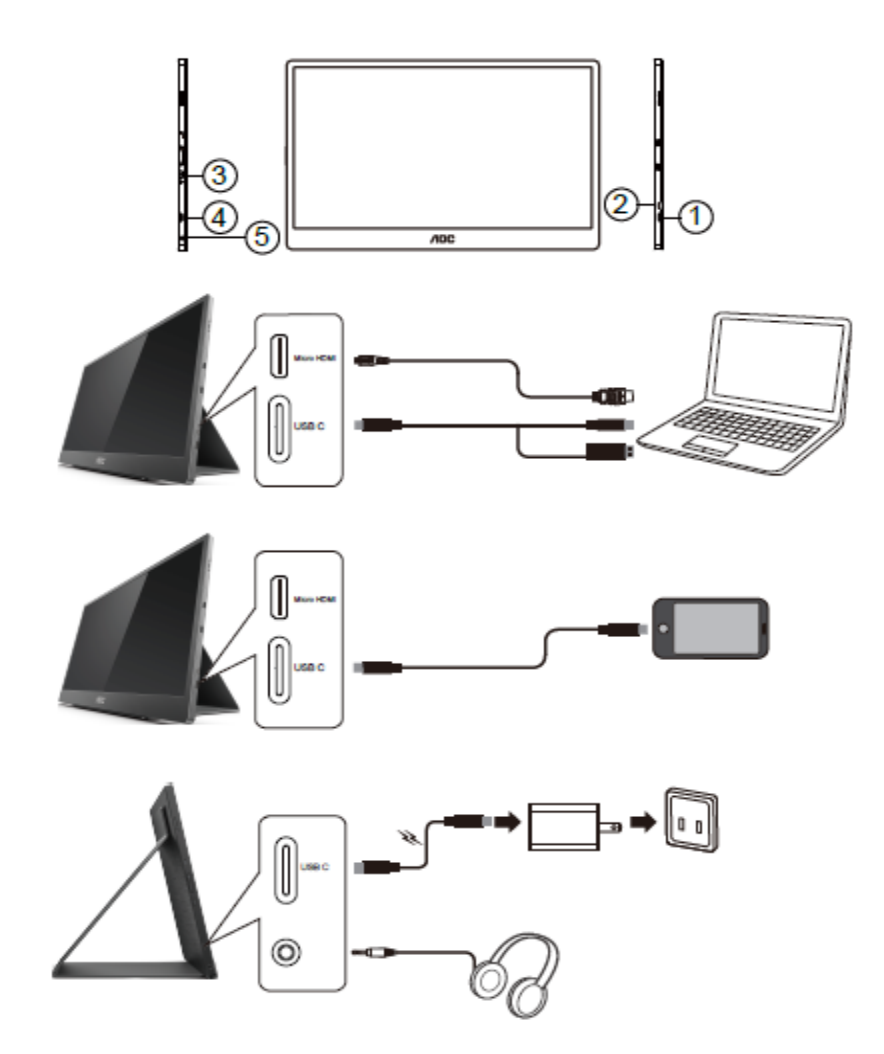

- 1 USB C
- 2 Micro HDMI
- 3 Gumb Napajanje
- 4 USB C
- 5 Audio izlaz

Zbog zaštite opreme, uvijek isključite računalo i LCD monitor prije međusobnog povezivanja.

- 1. Spojite jedan kraj USB C-C/A signalnog kabela na USB C sučelje LCD-a. Drugi kraj povežite na USB C sučelje računala (podržan je DP Alt način rada), mobilnim uređajem ili USB A sučeljem.
- 2. Računalo mora automatski otkriti USB monitor.
- 3. Jedan kraj Micro HDMI-HDMI signalnog kabela povežite na Micro HDMI sučelje LCD-a, a drugi kraj na HDMI sučelje računala.
- 4. (Opcionalno potrebna je video kartica s audio priključkom) Spojite slušalice na sučelje slušalica na bočnoj strani zaslona.
- 5. Iskoristite USB C-C kabel za punjenje baterije: Ukopčajte jedan kraj USB C-C signalnog kabela potpuno u adapter napajanja radi sigurnosti. Ukopčajte drugi kraj u USB C sučelje LCD-a.
- 6. Kabel vrste C s vrstom A za funkciju dodira kada korisnik koristi HDMI ulaz.

Ako monitor prikazuje sliku, instalacija je dovršena. Ako na monitoru nema slike, pogledajte poglavlje Rješavanje problema.

### <span id="page-10-0"></span>**Zaslon s tehnologijom višestrukih dodira**

Korisnik može koristiti funkciju zaslona višestrukih dodira na novijim operativnim sustavima od Windows 7 home premium. Prije korištenja funkcije višestrukih dodira zaslona, korisnik mora spojiti osnovne žice (kabel napajanja, HDMI kabel, USB kabel). Zatim korisnik može potpuno uživati u funkciji višestrukih dodira. Kao dio posebne upotrebe, pogledajte sljedeće crteže.

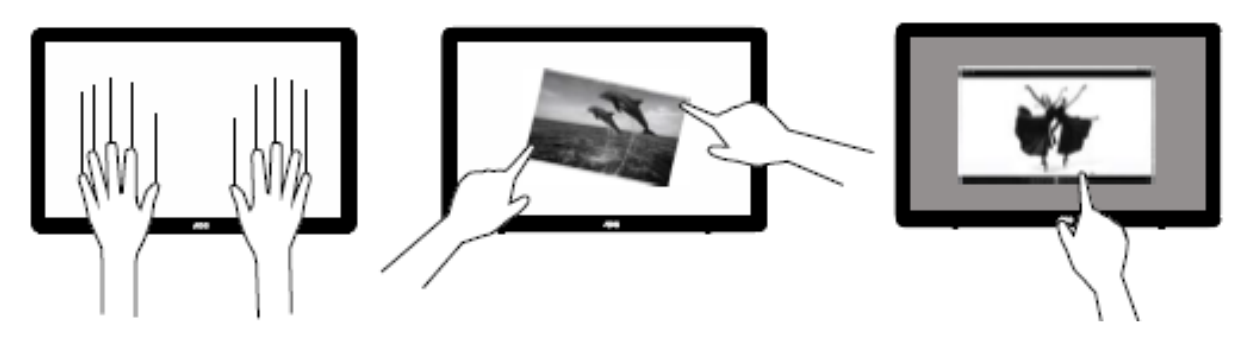

### <span id="page-11-0"></span>**Prilagođavanje**

### <span id="page-11-1"></span>**Prečaci**

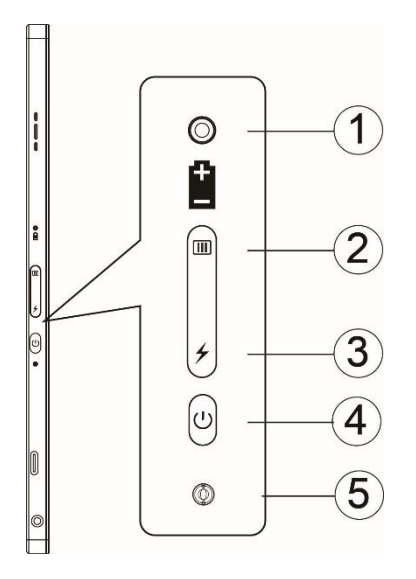

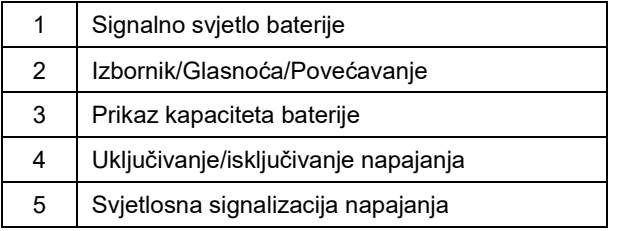

#### **Signalno svjetlo baterije**

Kapacitet baterije 0% - 5% prikazuje crvenu boju. Kapacitet baterije 5% - 50% prikazuje narančastu boju. Kapacitet baterije 50% - 75% prikazuje žutu boju. Kapacitet baterije 75% - 100% prikazuje zelenu boju.

#### **Izbornik/Glasnoća/Povećavanje**

Pritisnite za prikaz OSD-a.

Kad je napajanje uključeno, pritisnite gumb **III** za prikaz OSD izbornika ili prilagodite OSD funkciju (0 - 100 ili podešavanje jačine OD, itd.).

Kad se ne prikazuje OSD, držite pritisnutim gumb **III** neprekidno oko 3 s za uključivanje prilagođavanja glasnoće.

#### **Napajanje**

Pritisnite gumb napajanja na približno 3 s za uključivanje/isključivanje monitora.

#### ⊁ **prikaz kapaciteta baterije**

Kad nema OSD izbornika, pritisnite gumb  $\overline{\smash{\bigstar}}$  za prikaz kapaciteta baterije.

Pritisnite gumb → i zadržite 3 s, omogućava vanjskim uređajima da pune 16T2 ili da 16T2 puni vanjske uređaje (samo mobilni i tablet uređaji).

#### **LED indikator stanja**

Uključivanje - bijelo Čekanje - trepće bijelo i isključuje se nakon oko 3 minute. Punjenje - narančasto

#### **Napunite telefon/tablet**

Kad je 16T2 uključen, telefon/tablet je povezan, a indikator signala pokazuje narančasto svjetlo. Pritisnite gumb napajanja baterije na 3 - 5 s, svjetlo napajanja svijetli bijelo i punjenje počinje (možete vidjeti je li telefon napunjen s mobilnog telefona, tada će se zaslon prebacivanja načina napajanja ponovo povezati, a bljeskalica će biti normalna).

Kad je 16T2 isključen, spojite se na telefon/tablet i svjetlo napajanja svijetlit će narančasto. Pritisnite gumb napajanja baterije na 3 do 5 s i svjetlo napajanja svijetlit će bijelo, a punjenje će početi (možete vidjeti je li telefon napunjen s telefona ili ne). Prilikom povezivanja s telefonom, preporučuje se da korisnik uključi način rada za punjenje vanjskog izvora napajanja radi poboljšanja korisničkog iskustva.

А

**UPOZORENJE:** Zadano stanje uređaja 16T2 je punjenje, pri vraćanju na punjenje mobilnog telefona bit će problema s kompatibilnošću jer ne podržava mobilne telefone u potpunosti.

### <span id="page-13-0"></span>**Status rada funkcije vrste C za punjenje:**

### **Stanje punjenja: (Vrsta C 1=TC1, vrsta C 2=TC2)**

TC1 i TC2 podržavaju PD adapter za CC profil ulaza od 5 V/3 A.

Kada su TC1 i TC2 istodobno ukopčani u punjač, onaj koji se ukopča prvi, bit će prvi koji puni sustav.

TC 1 (TC 2) umetnuti u adapter i TC 2 (TC 1) veza na mobilni telefon ili tablet, status će biti pratiti, a mobilni telefon ili tablet se pune.

Kada (TC1 ili TC2) ukopčate adapter ili priključak mobilnog telefona ili tableta na drugoj strani (TC1 ili TC2), za punjenje mobilnog telefona ili tableta bit će dostupno 5 V/500 mA (maksimalno).

- Ps. 1. Podržava punjenje prijenosnog računala putem monitora, ne podržava punjenje monitora putem prijenosnog računala.
	- 2. Za punjenje telefona ili tableta potrebno je pritisnuti gumb za prikaz napona baterije na 3 5, kako bi se uključila funkcija punjenja.

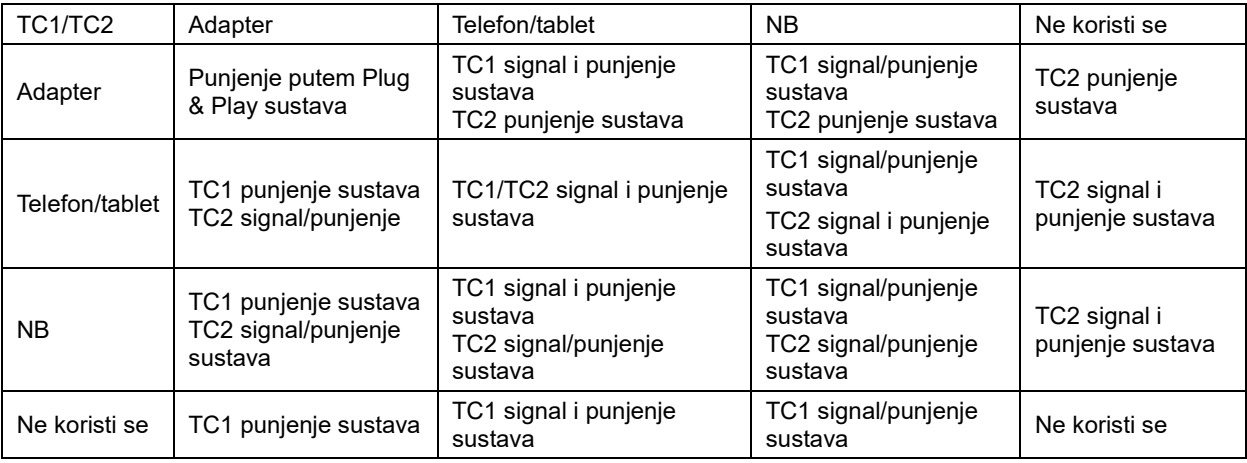

#### **Naćin rada Power bank (prijenosno napajanje):**

Dugo držite pritisnutim  $\neq$  (3 - 5 s) i povežite telefon/tablet Izlaz za TC1 i TC2 5 V/500 mA (maksimalno)

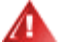

**UPOZORENJE**: Zadano stanje uređaja 16T2 je punjenje, pri vraćanju na punjenje mobilnog telefona bit će problema s kompatibilnošću jer ne podržava mobilne telefone u potpunosti. Preporučuje se punjenje mobilnog telefona u DC uključenom stanju.

Jedan pritisak na gumb za prikaz napona baterije prikazat će stanje baterije na LED-u.

Kapacitet baterije 0% - 5% prikazuje CRVENU boju.

Kapacitet baterije 5% - 50% prikazuje NARANČASTU boju.

Kapacitet baterije 50% - 75% prikazuje ŽUTU boju.

Kapacitet baterije 75% - 100% prikazuje ZELENU boju.

Način rada prijenosnog napajanja podržava samo USB C PD uređaj vrste C.

**NAPOMENA:** Kod prve upotrebe, uređaj 16T2 potrebno je puniti 8 h. Obično punjenje dodatnim adapterom u trajanju od 5 do 6 h može postići puni kapacitet.

### <span id="page-14-0"></span>**OSD postavke**

**Osnovne i jednostavne upute za upravljačke tipke.**

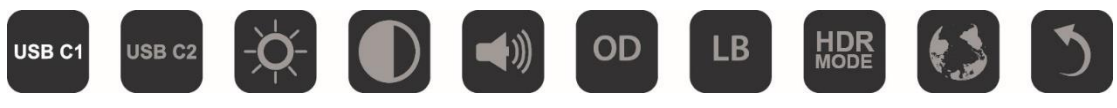

1). Pritisnite tipku **III** da aktivirate OSD prozor.

2). Sada možete odabrati bilo koju funkciju brzim uzastopnim pritiskanjem gumba **III** Kako pritišćete gumb, pokazivač će se pomicati udesno. Možete otpustiti kad pokazivač istakne opciju koju želite odabrati. Imajte na umu kako je odabir jednosmjerna petlja koja se uvijek kreće u jednom smjeru i zatim vraća na početak izbornika. Pokazivač će ostati na odabranoj funkciji približno 3 sekunde, a ikona funkcije zatreperit će tri puta, potvrđujući odabir vidljiv na 1. sloju OSD-a i zatim ga aktivirati.

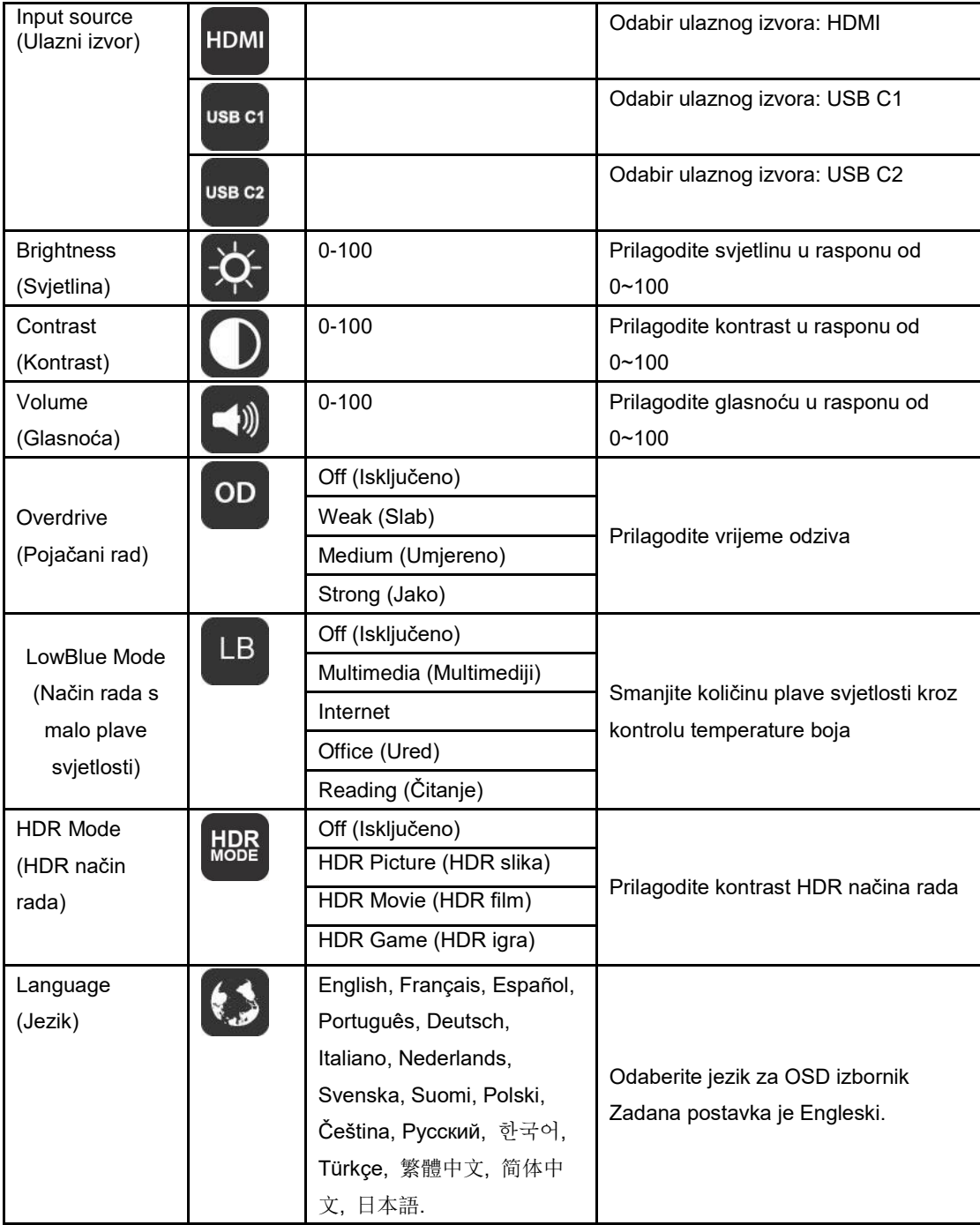

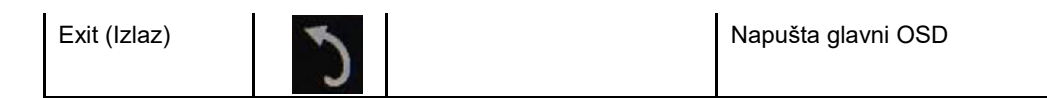

- 1. U slučaju izostanka odabira u trajanju od oko 3 sekunde, glavni će izbornik nestati.
- 2. U slučaju izostanka odabira u trajanju od oko 3 sekunde, podizbornik će nestati.
- 3. Prije otvaranja OSD izbornika, monitor će se isključiti ako donji gumb  $\mathbb U$  držite pritisnutim dulje od 3 sekunde.
- 4. Odabir ulaznog izvora ne prikazuje trenutni ulazni izvor.

# <span id="page-16-0"></span>**Upravljački program**

### <span id="page-16-1"></span>**i-Menu**

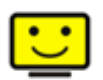

Dobrodošli u AOC-ov softver "i-Menu". i-Menu olakšava podešavanje postavki prikaza monitora koristeći zaslonske izbornike umjesto OSD gumba monitora. Instalaciju završite prema uputama iz vodiča za instalaciju.

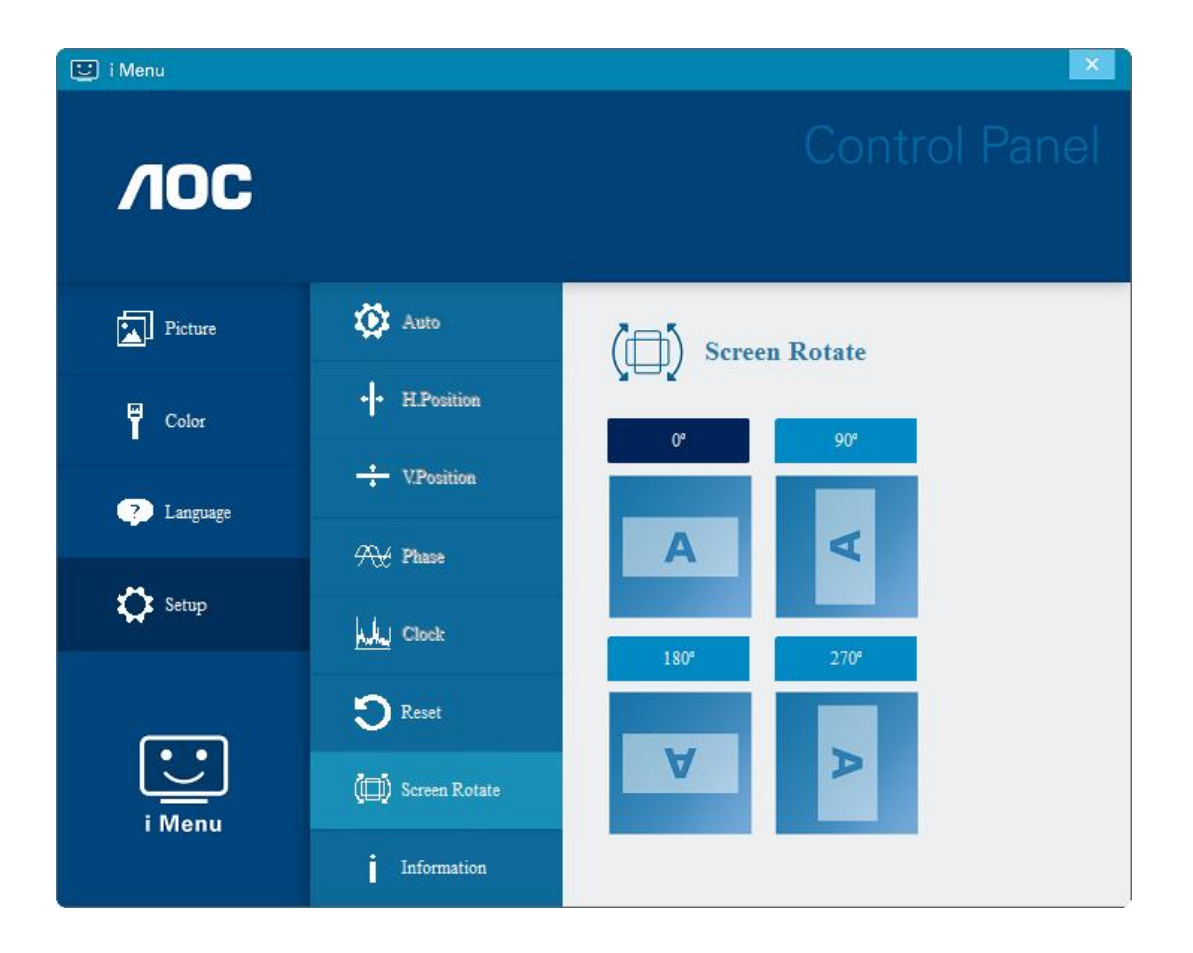

### <span id="page-17-0"></span>**e-Saver**

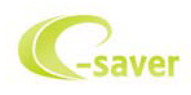

Dobrodošli u korištenje AOC e-Saver softvera za upravljanje napajanjem monitora! AOC e-Saver karakteriziraju funkcije pametnog isključivanja vašeg monitora, omogućavaju pravovremeno isključivanje monitora kad je računalo u bilo kojem stanju (Uključeno, Isključeno, Mirovanje ili aktivan Čuvar ekrana); stvarno vrijeme isključivanja ovisi vašim postavkama (pogledajte donji primjer).

Kliknite na "driver/e-Saver/setup.exe" za pokretanje instalacije softvera e-Saver, slijedite čarobnjak za instalaciju softvera kako biste završili instalaciju.

U svakom od četiri stanja računala možete na padajućem izborniku izabrati željeno vrijeme (u minutama) kada želite da se vaš monitor automatski isključi. Gore ilustrirani primjer:

- 1) Monitor se neće nikada isključiti ako je računalo uključeno.
- 2) Monitor će se automatski isključiti 5 minuta nakon isključivanja računala.
- 3) Monitor će se automatski isključiti 10 minuta nakon prijelaza računala u stanje mirovanja / pripravnosti.
- 4) Monitor će se automatski isključiti 20 minuta nakon pojavljivanja čuvara ekrana.

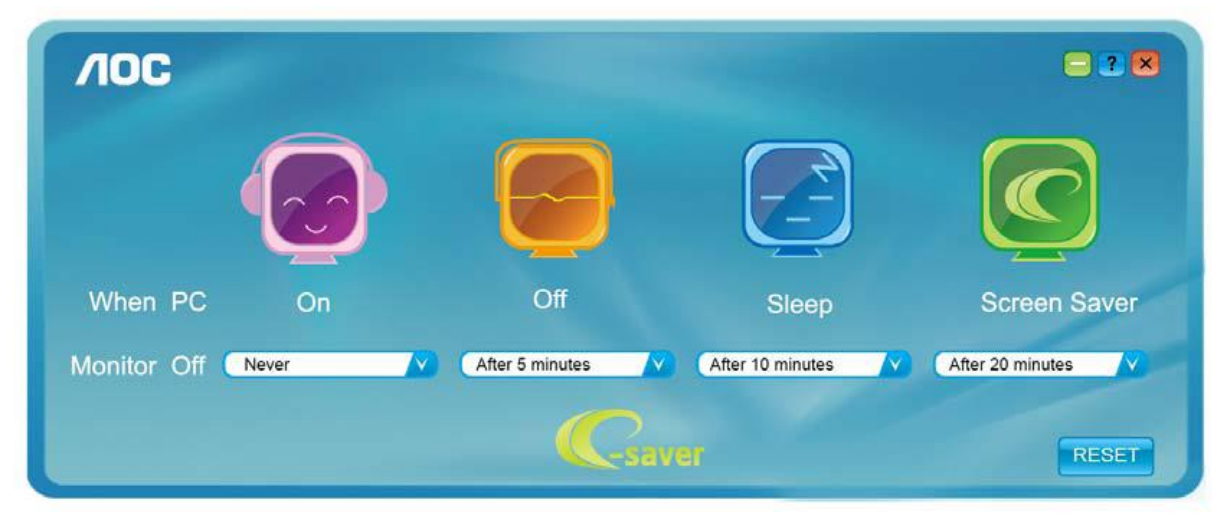

Možete kliknuti "RESET" za podešavanje e-Savera na njegove zadane postavke, poput sljedećih.

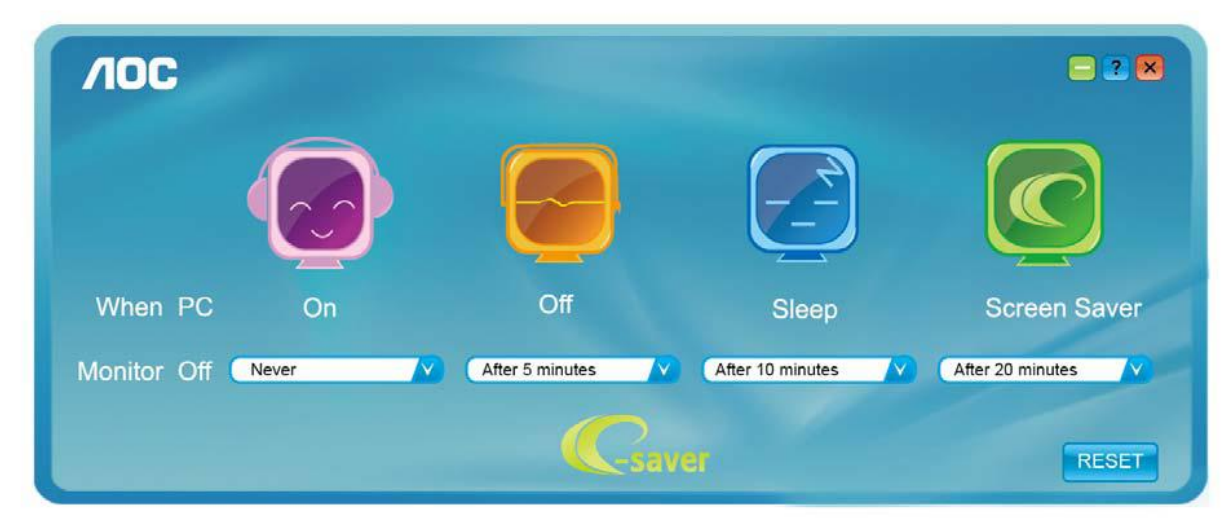

### <span id="page-18-0"></span>**Screen+**

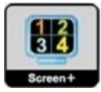

Dobrodošli u AOC-ov softver "Screen+". Softver Screen+ je alat za razdvajane ekrana radne površine; on razdvaja radnu površinu na različite ploče, a u svakoj ploči prikazan je drugi prozor. Prozor samo morate dovući u pripadajuću ploču kada mu želite pristupiti. On podržava prikaz više monitora čime se olakšava vaš zadatak. Slijedite upute softvera za instalaciju. Operativni sustavi koji podržavaju softver: Windows 10, Windows 8, Windows 7.

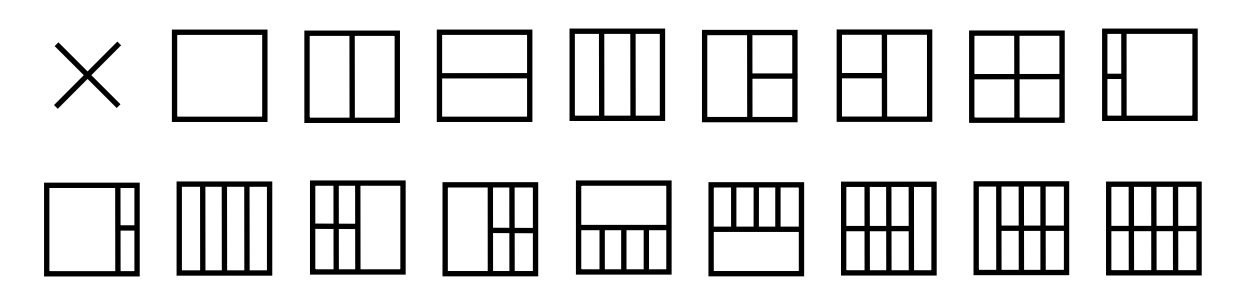

# <span id="page-19-0"></span>**Rješavanje problema**

Ovaj odjeljak pruža savjete o ispravljanju problema, ako se koji pojave. Također opisuje kako se obratiti u AOC ako naiđete na probleme koje ne možete riješiti. Prije nego zovete AOC servis, molimo pročitajte savjet o rješavanju problema u ovom priručniku i u korisničkom priručniku računala. Također se možete savjetovati s administratorom vašeg sustava ili osobljem tehničke podrške u poduzeću.

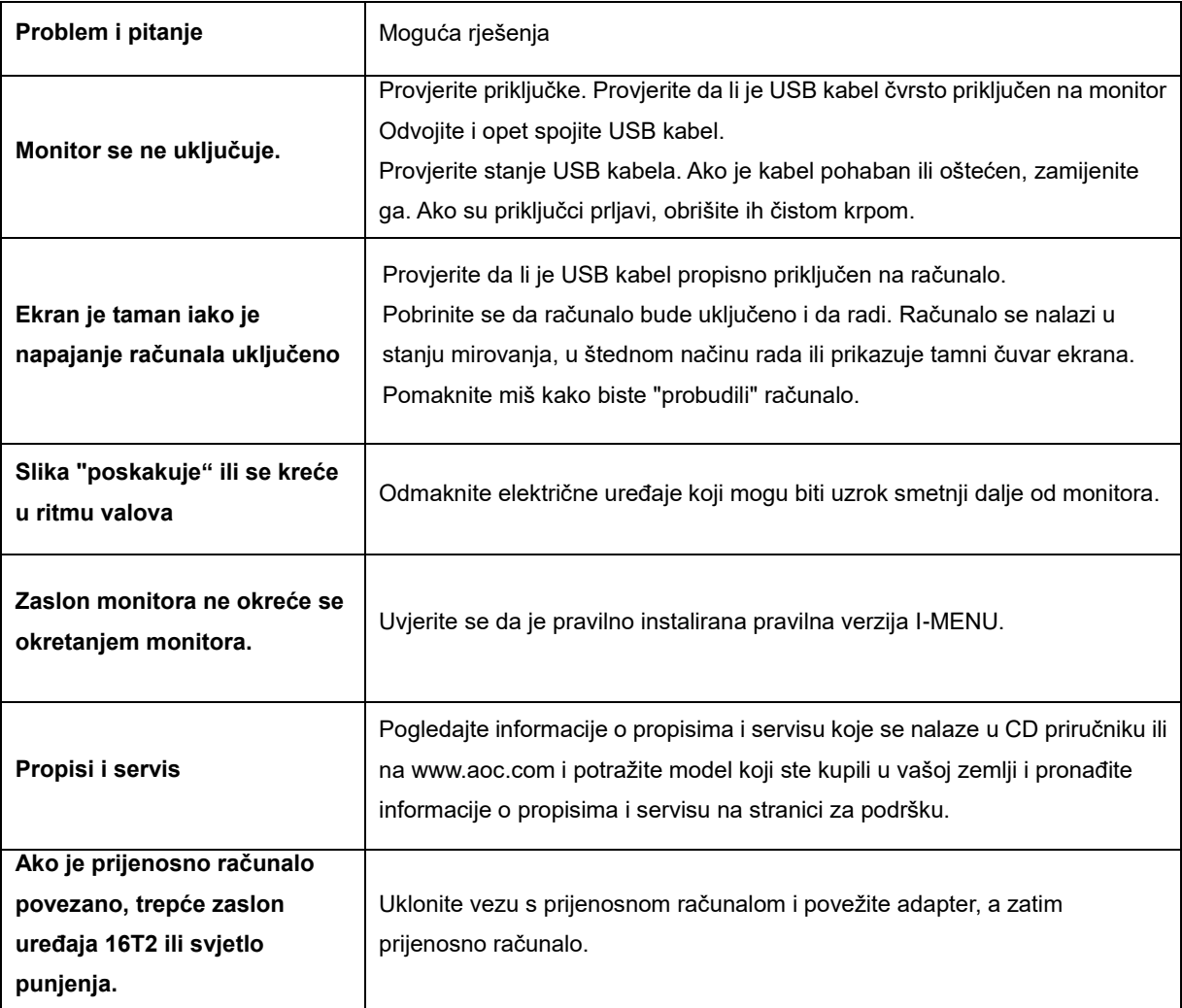

# <span id="page-20-0"></span>**Tehnički podaci**

### <span id="page-20-1"></span>**Opći podaci**

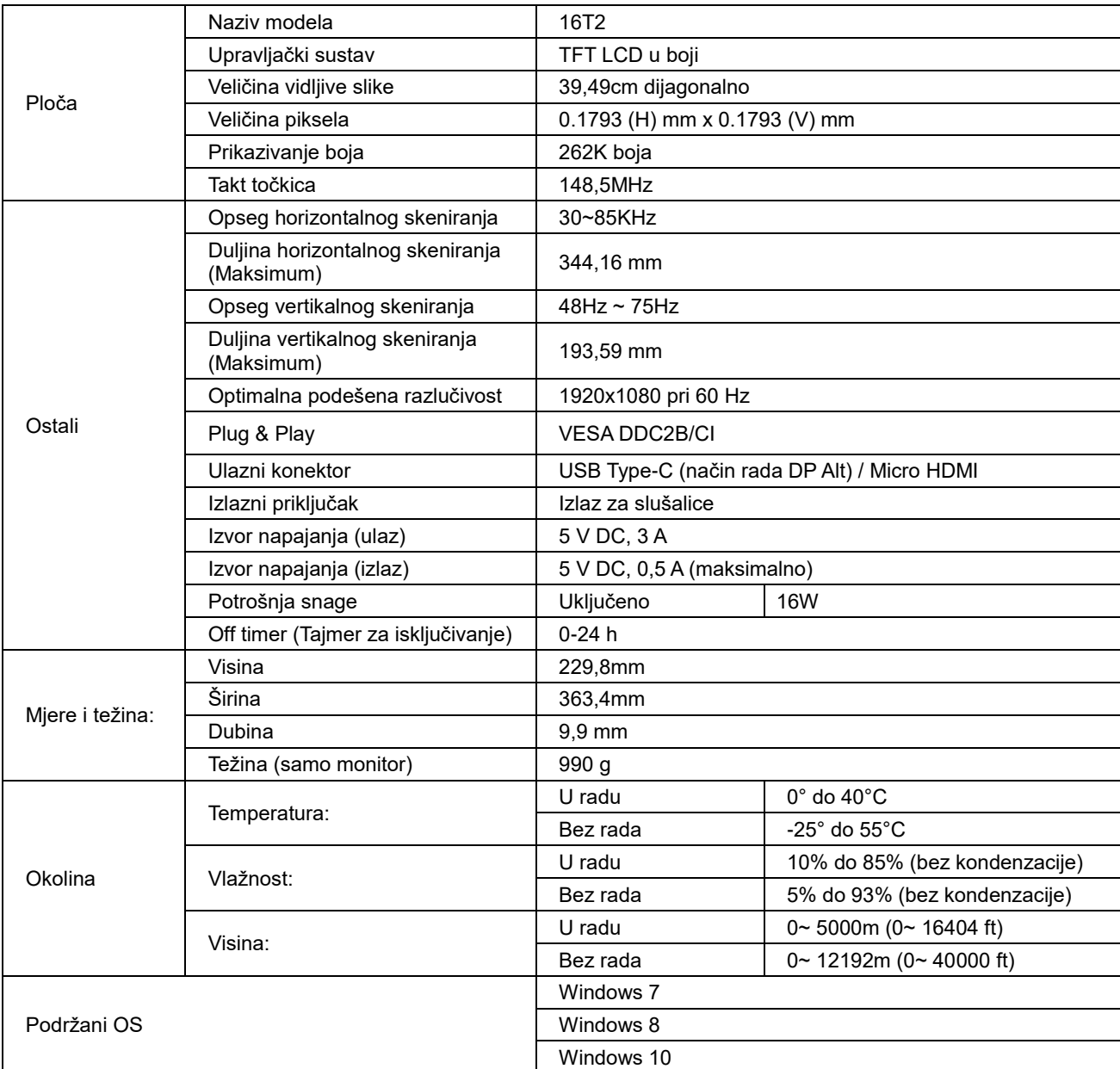

PS: 16T2, samo kao zaslonski uređaj.

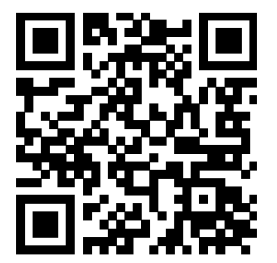

### **Kompatibilnost s načinom rada DP Alt za stolna i prijenosna računala: Preporučeni popis u nastavku**

### **(16T2 DC ON status).**

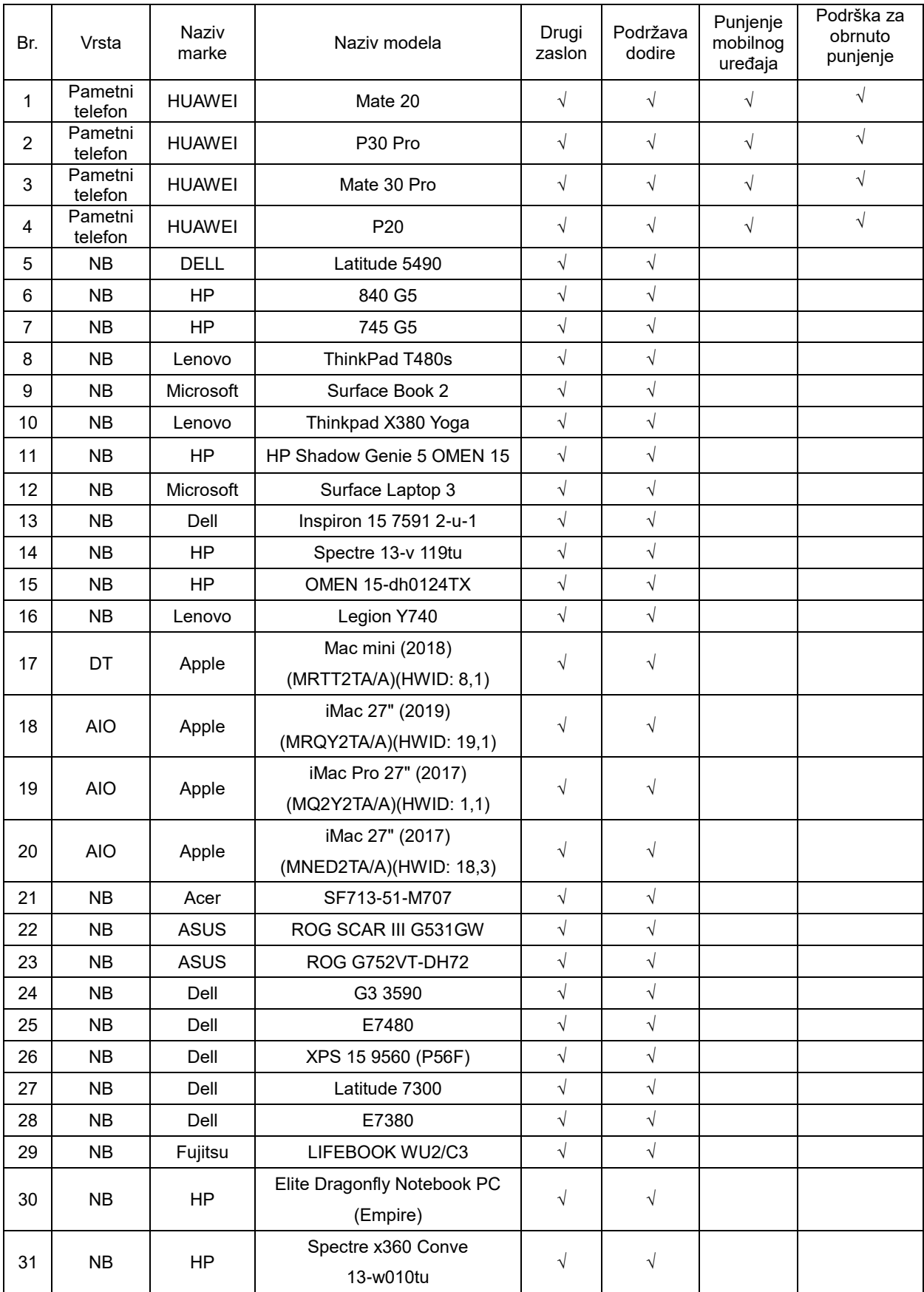

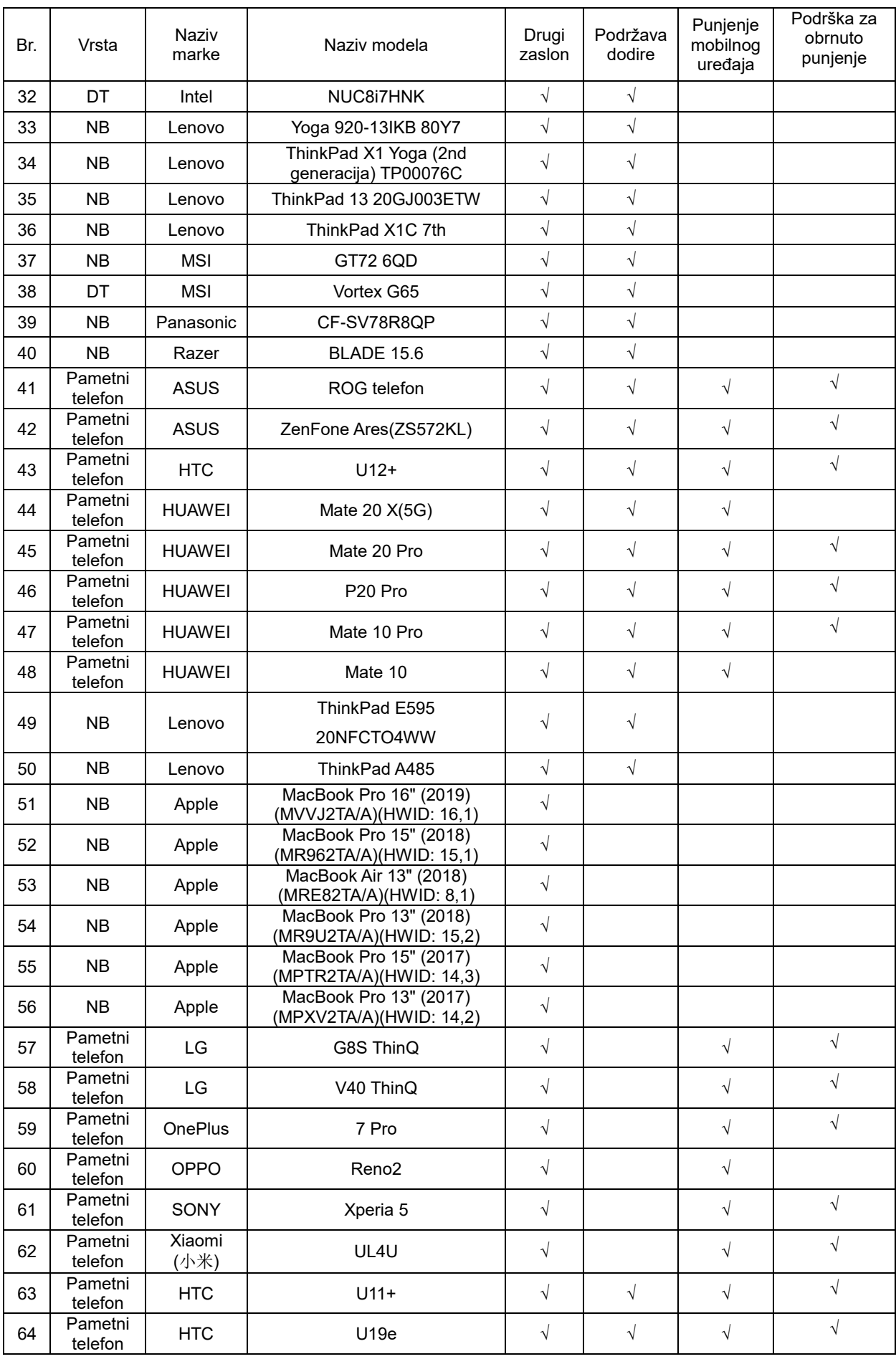

### <span id="page-23-0"></span>**Podešeni režimi prikaza**

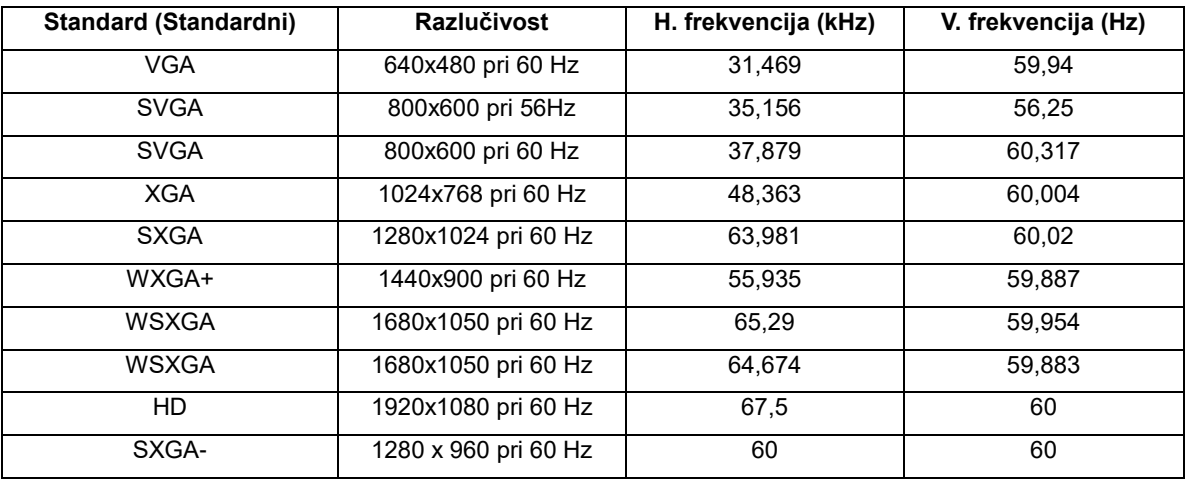

### <span id="page-24-0"></span>**Uključi i radi**

#### **Plug & Play DDC2B značajka**

Ovaj monitor je opremljen VESA DDC2B mogućnostima u skladu s VESA DDC STANDARDOM. Na taj način omogućava se monitoru da računalni sustav izvijesti o svojem identitetu i da mu proslijedi dodatne podatke o svojim mogućnostima prikaza, što ovisi u tome koja razina DDC se koristi.

DDC2B je dvosmjerni podatkovni kanal koji se temelji na I2C protokolu. Računalni sustav može zatražiti EDID podatke preko DDC2B kanala.